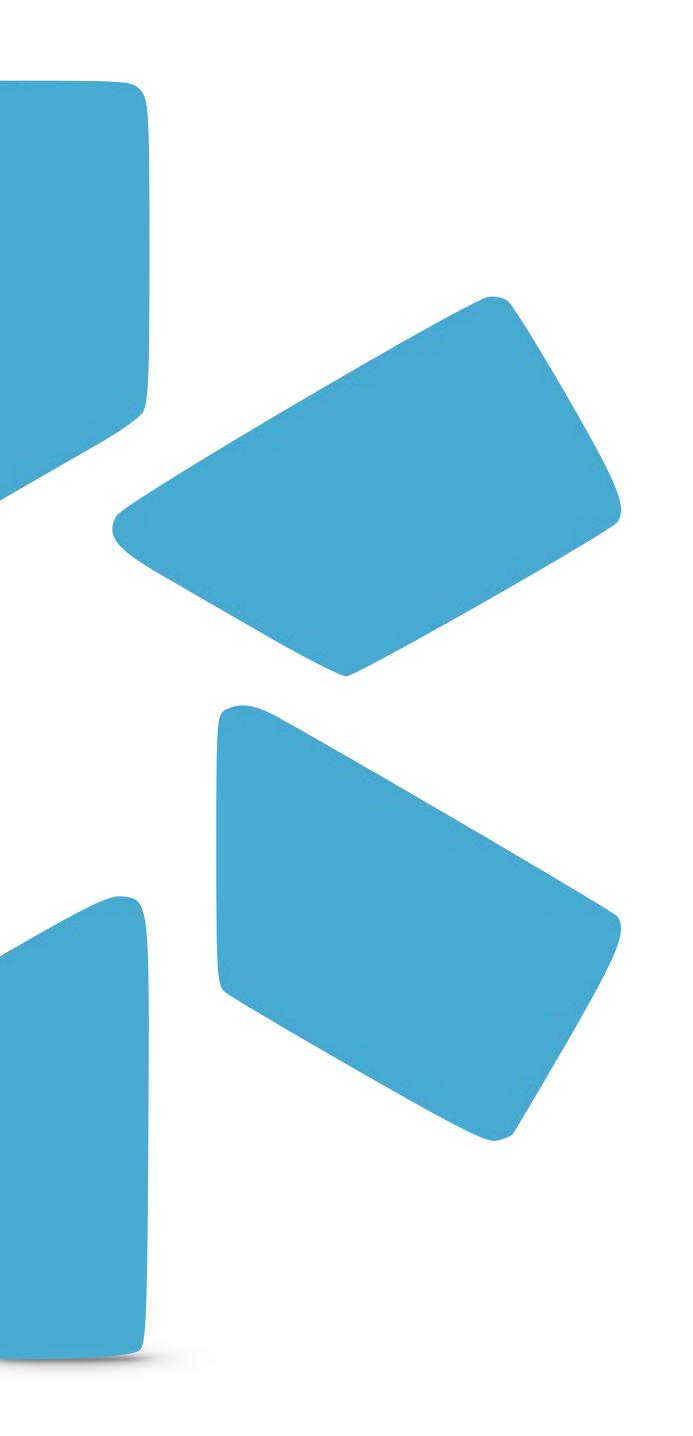

# OneView

TIP GUIDE: USING FORMS

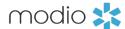

Find this guide and additional tip guides under the "Support" section.

# INTRODUCTION:

# FORMS

The Forms tab gives you access to our digital forms center, where you can create and store forms like facility applications, payor contracts, and more. When your form is added to OneView™, you can send it to other people on your team for them to fill out and electronically sign. Forms can automatically be pre-filled with details from your providers' profiles to save time.

# FORM REQUESTS

For help on submitting new forms to be added to your team, please see the tip guide "Requesting New Forms" in the Support section.

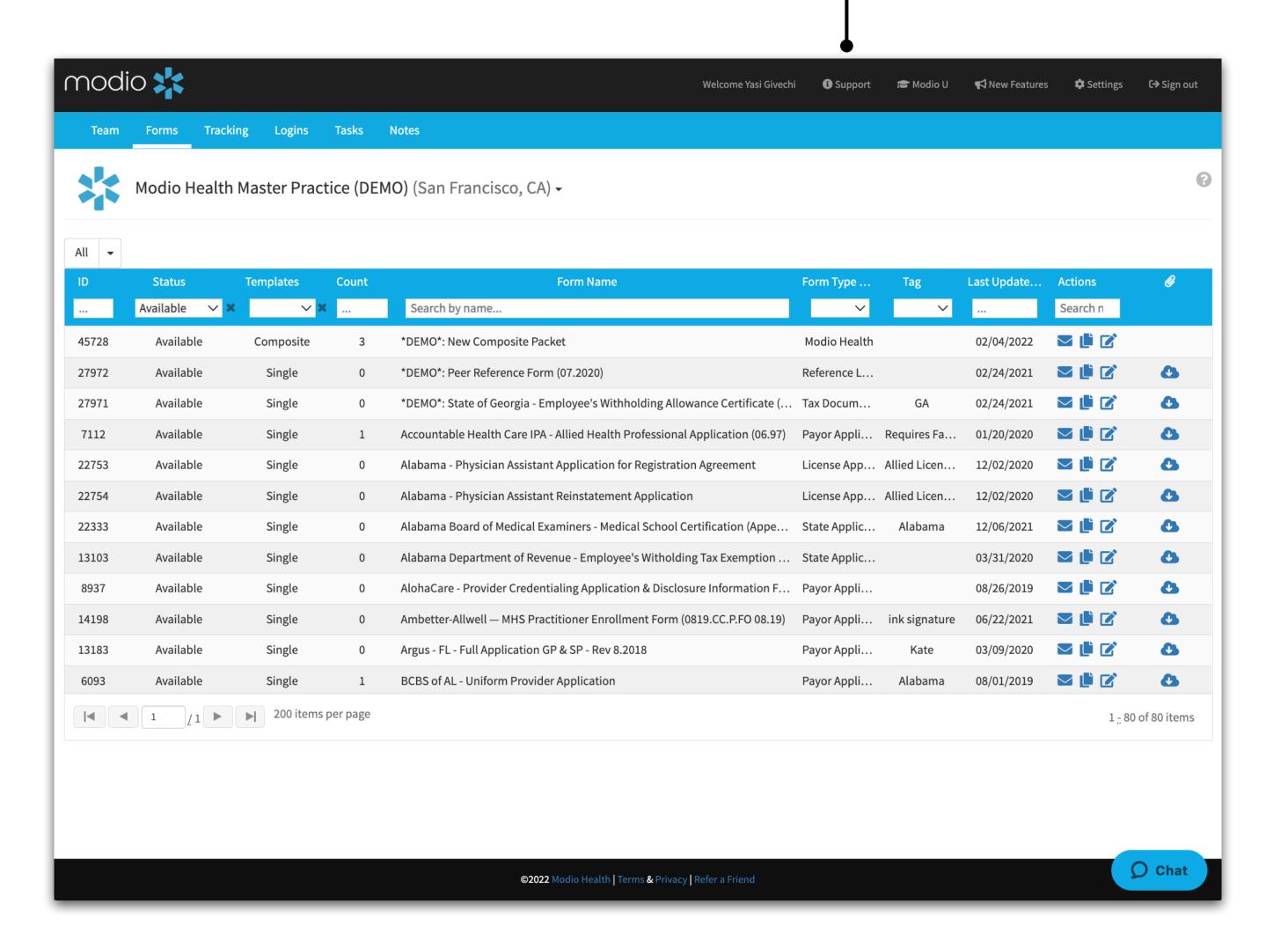

Status:

New

status.

Forms can be

In Process

Available

Rejected

Archived

Note: The default filter for

forms is the "Available"

filtered by status:

## modio 💥

# FORMS: DASHBOARD

# Templates:

Forms can be filtered by:

- All
- Singles
- Composites
- No Composites

#### Count: Form Name:

Indicates the number of files name or the full within this form/ Composite. Enter a part of the name or the full name to filter to your desired form.

# Form Type:

Forms can be filtered by a particular category.

# Tag:

You can add custom tags to your forms and sort based on tag.

#### **Form Notes:**

You can search Form Notes by using the box below "Actions".

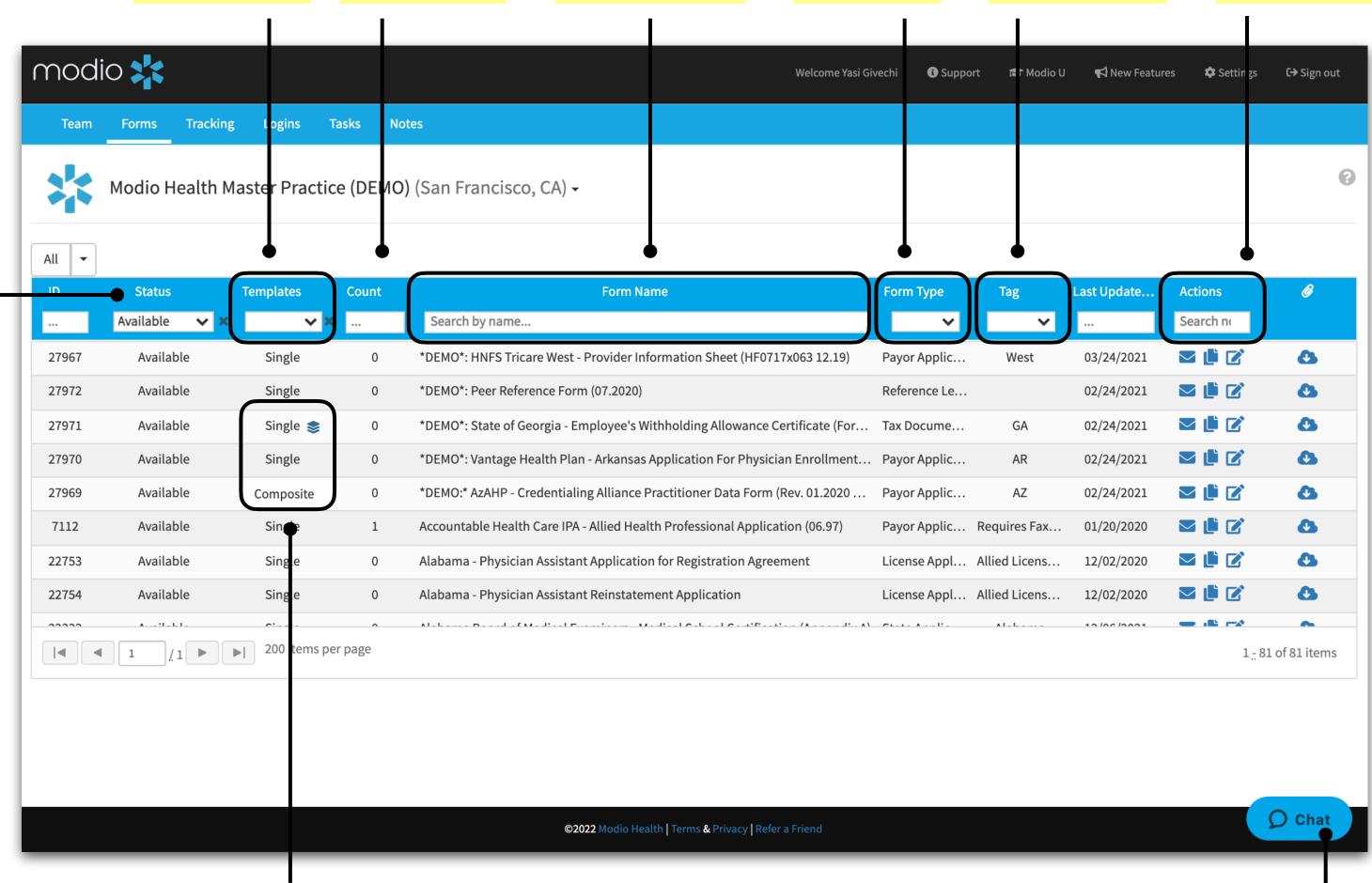

# **Actions Icon Key:**

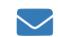

#### Send Form:

Click here to send your forms to anyone in your team.

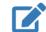

#### **Edit:**

Click here to edit details about your form.

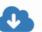

#### **Download:**

Download the original file used to create the electronic form. Please note and updates or changes made to the form will not be reflected.

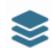

# Composite Icon:

This icon appears next to single forms that are part of a composite(s). Hover over the icon to see which composite(s) it is included in.

**Template Definitions:** 

Singles: An individual form

**Composites**: A compilation of single forms which can be sent together in one send.

Stuck? We are here to help. Click here to chat with our support team.

**Live Help:** 

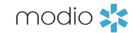

# FORMS: EDITING FORM DETAILS

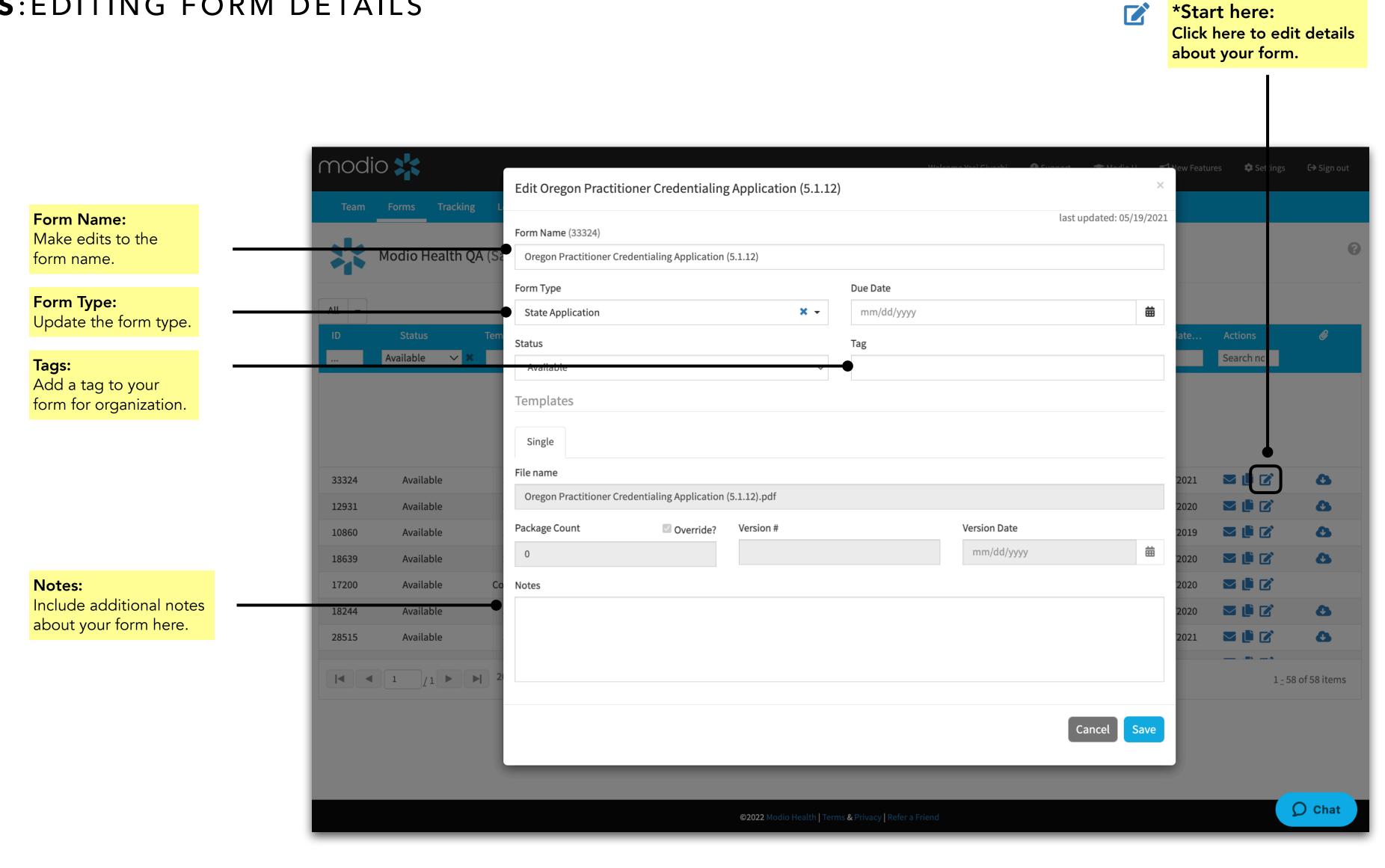

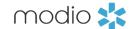

# FORMS: SENDING FORMS

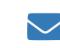

#### \*Start here:

Once a form's status has changed to available, click on the envelope.

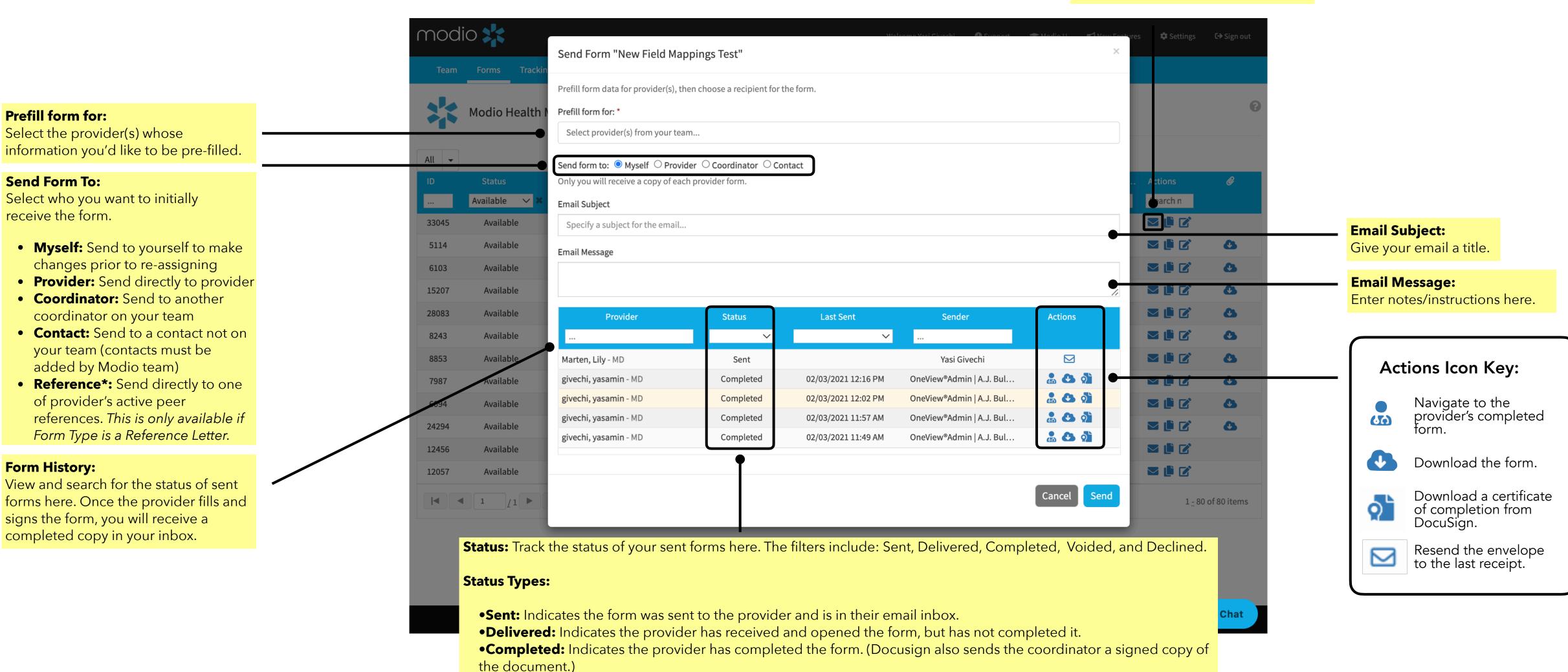

•Voided: Indicates the provider has voided the form. The void status is reflected only when a DocuSign envelope has

fully expired (120 days). Please note a coordinator and provider cannot manually mark/generate a form envelope

status of voided.

•Declined: Indicates the provider has declined to sign the form.

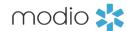

# FORMS: SENDING FORMS WITH ATTACHMENTS

#### **Attachments:**

You can attach files from the provider's Documents section, Browse to attach a file from your computer, or select a form a provider previously completed.

**Pro Tip:** This can be used to attach documentation that a recipient doesn't need to act on (i.e., copies of licensure, bylaws, etc.).

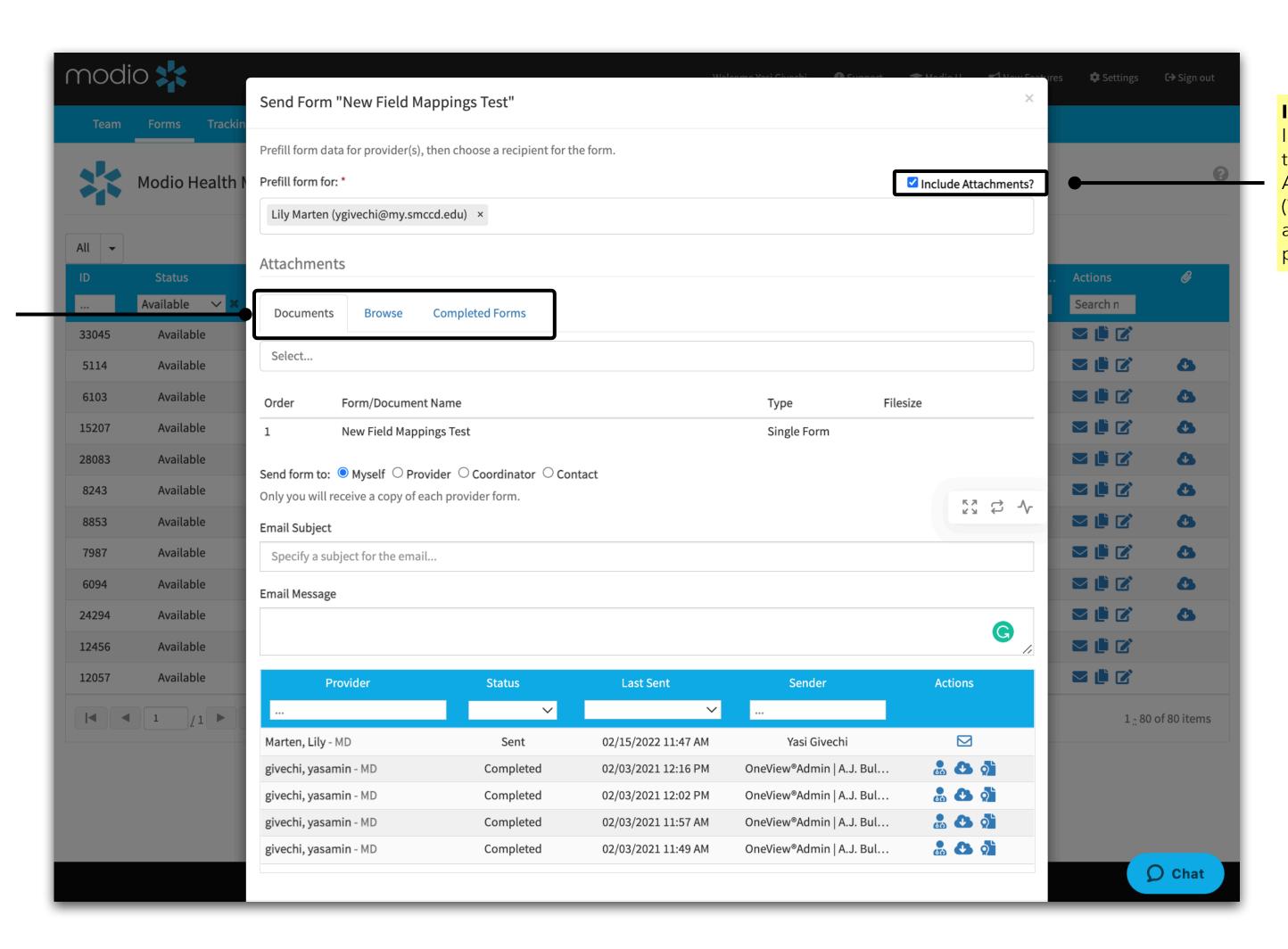

#### **Including Attachments:**

In order to send a file with the form, click the "Include Attachments" checkbox. (This can only be used if you are pre-filling for a single provider.)

## modio 💥

# FORMS: SENDING FORM PROCESS

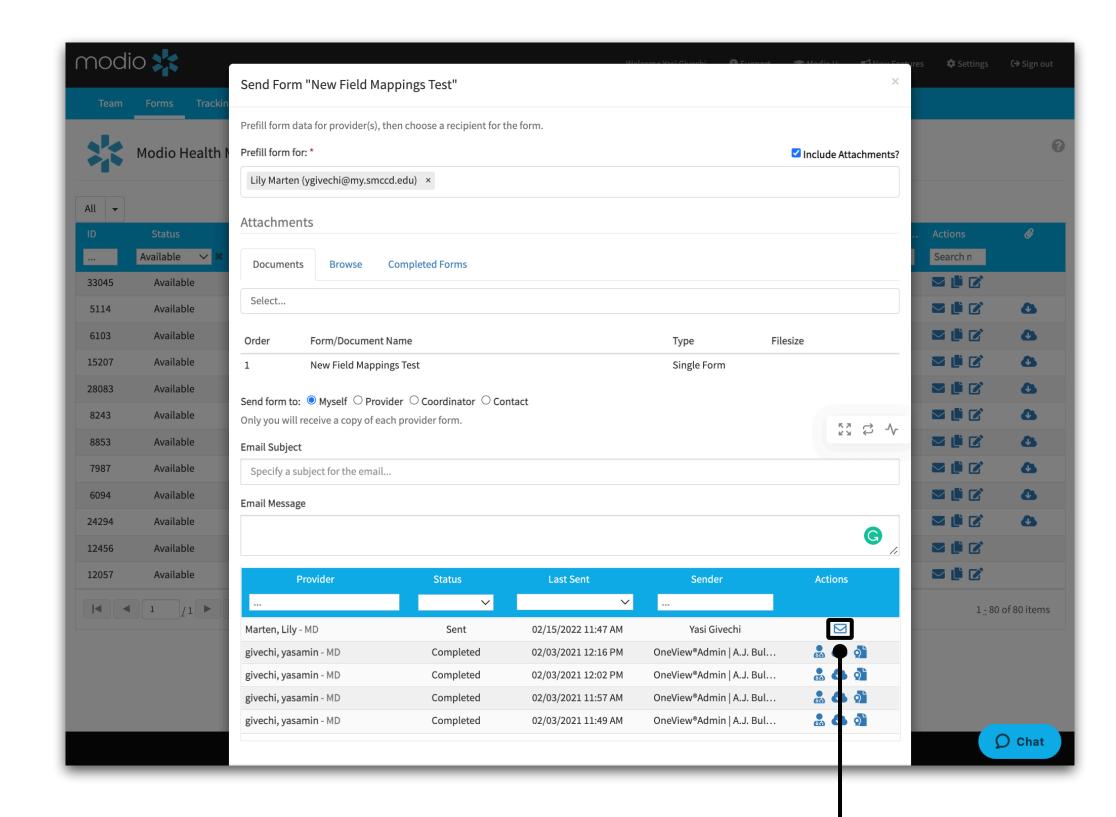

#### Send:

After you hit send, the form will be sent via DocuSign (see to the right) and the provider(s) will be able to review and sign it.

# Commonly Asked Question: Do DocuSign envelope notification emails expire?

This is a standard DocuSign setting designed for security purposes and it occurs after 5 clicks or 48 hours of inactivity. If a link expires, it does not require a full resending of the form, for when you/the providers attempt to open an expired form for the first time, DocuSign auto sends a new email notification and presents a page advising that the link has expired and a new notification has been sent. A provider will get a reminder to complete their DocuSign form after 2 days. If they still do not complete the form, they will get additional reminders each day thereafter.

Learn more here: https://support.docusign.com/articles/Do-envelope-notification-emails-expire

#### Modio Health QA via DocuSign

New Medicaid Form

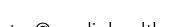

From: Coordinator@modiohealth.com

Date: Thursday, September 15, 2019

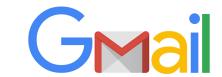

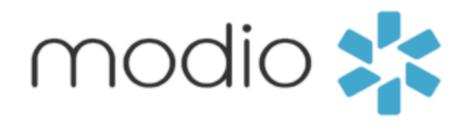

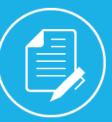

Modio Health QA sent you a document to review and sign.

REVIEW DOCUMENT

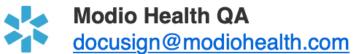

Message: Please complete this form and send it back asap.

Powered by Docu Sign.

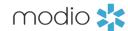

# FORMS: DOCUSIGN QUICK GUIDE

When you receive a DocuSign form, you don't have to sign it right away. If you can't finish the document right now, you can choose to finish later. Alternatively, if the document was sent to you by mistake, is incorrect, or you're not the right signer, you can either decline to sign or assign the document to someone else.

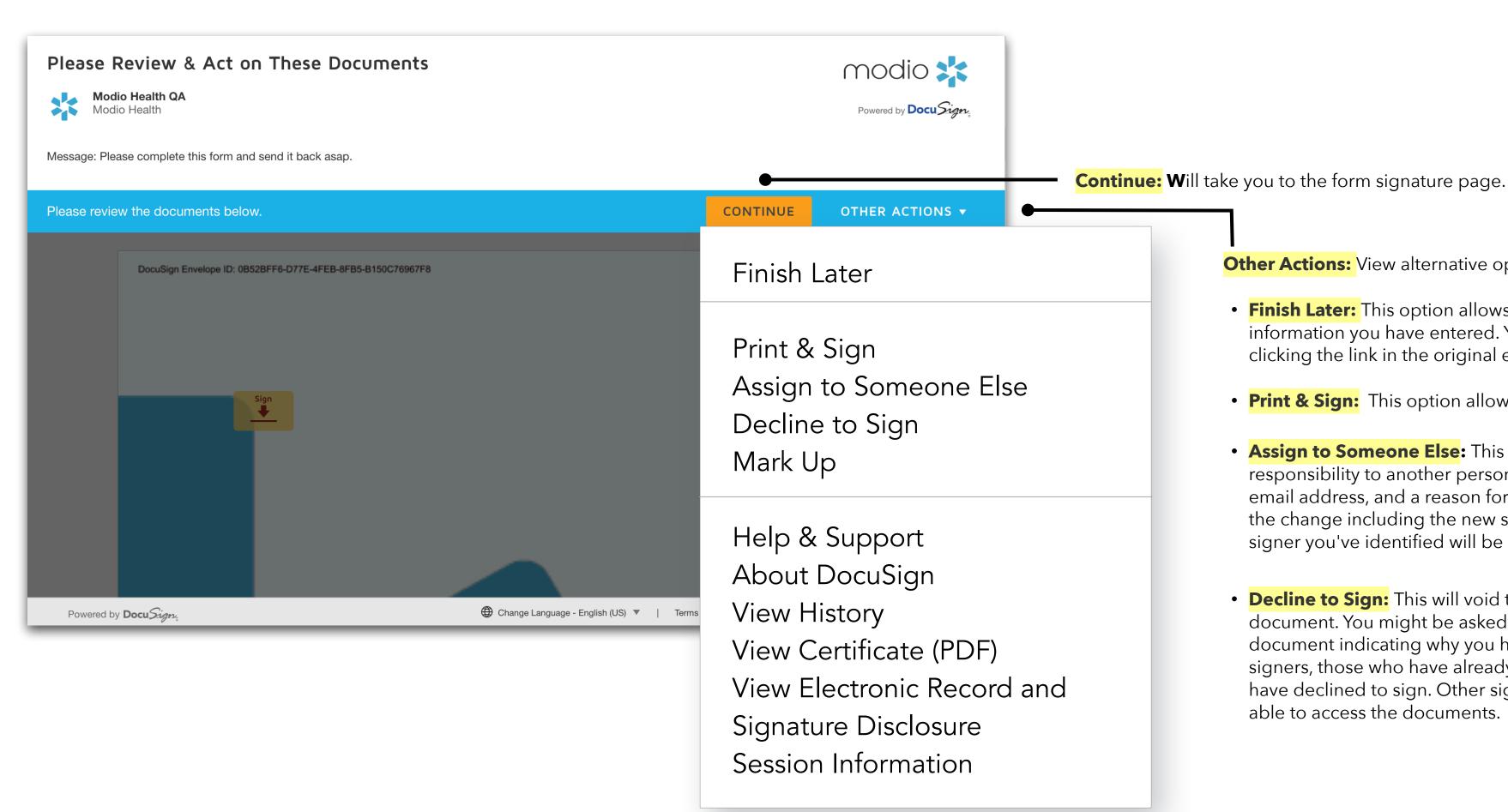

Other Actions: View alternative options to signing the form right away.

- **Finish Later:** This option allows you to exit the signing process and save any information you have entered. You can return to finish signing the document later by clicking the link in the original email.
- **Print & Sign:** This option allows you to print and sign the document on paper.
- **Assign to Someone Else:** This option can be used to reassign the signing responsibility to another person. You will be asked to provide the new signer's name, email address, and a reason for the change. The sender will receive a notification of the change including the new signer's info and the reason for the change. The new signer you've identified will be prompted to sign the document.
- **Decline to Sign:** This will void the form. This option lets you decline to sign the document. You might be asked to provide a message for the sender of the document indicating why you have declined to sign. In cases where there are other signers, those who have already completed signing receive an email stating that you have declined to sign. Other signers who have not completed signing will not be able to access the documents.

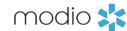

# FORMS: ADOPTING A SIGNATURE

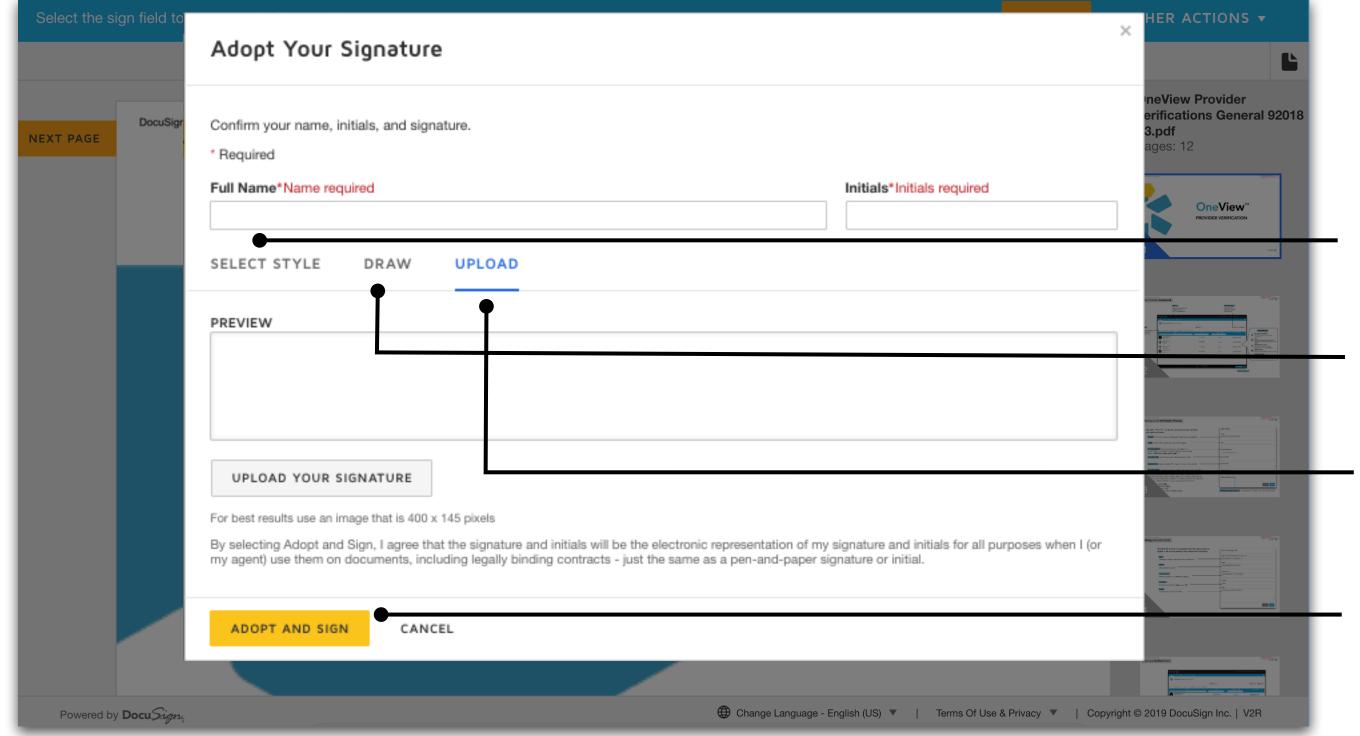

The first time you select a **sign** or **initial** field, you are asked to adopt a signature and initials. Verify that the name and initials are correct. To change the name or initials, enter the changes in the **Full Name** and **Initials** fields.

- **SELECT STYLE:** To select from a list of predefined signature styles, click **SELECT STYLE.** If you don't see any signature styles that appeal to you, you can create or upload a signature.
- **DRAW:** Use this field to create your own signature. Use a mouse to draw your signature (or your finger if you're on a touchscreen). If you make a mistake, click **Clear** to reset the field.
- UPLOAD: To upload a signature instead, select the UPLOAD tab.
  Click UPLOAD YOUR SIGNATURE and navigate to the image file on your device. When finished, confirm your signature and initials are correct, then click ADOPT AND SIGN.

Note: After clicking **ADOPT AND SIGN,** your signature is set, and you won't be able to change it for this document.

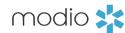

# FORMS: OBTAINING A WET SIGNATURE

Once you have performed a review of the document, made any necessary changes, and determined that your document needs an ink/wet signature (not e-signature), you will need to use the "Print and Sign" Function.

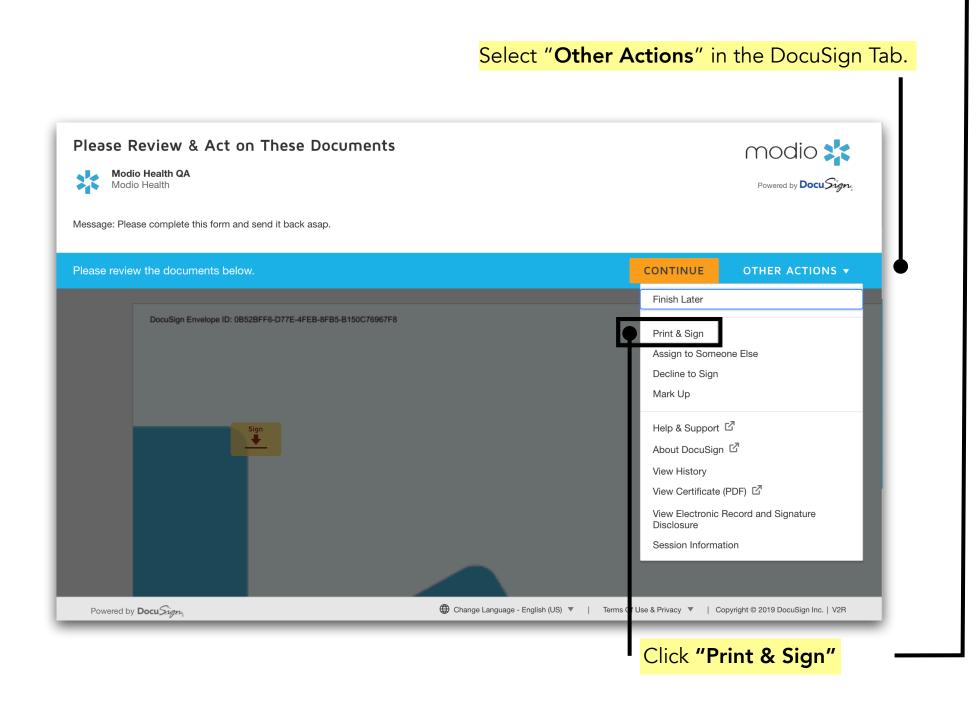

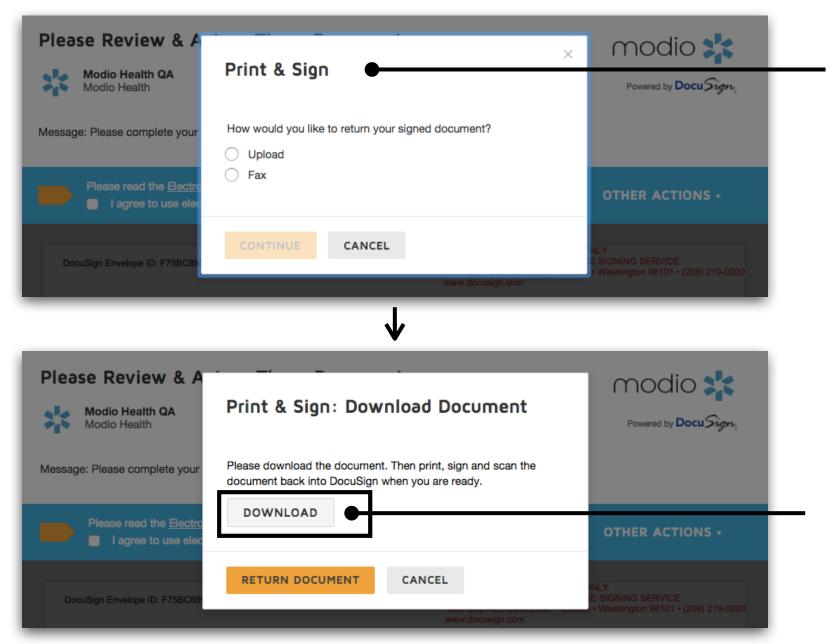

#### Choose between the return options Upload or Fax.

- **Upload:** You download the documents, print them, complete them with pen on paper, scan them, then upload the scanned, signed documents in order to return them.
- Fax: You download the documents, print them, complete them with pen on paper, and return them to the sender by following the faxing instructions provided.

Click **Download.** You will now have a copy of the pre-filled form on your desktop to print and send to your providers. **NOTE**: If you download the document and don't choose to fax or upload the finished form, the Send status within OneView will not show as completed.

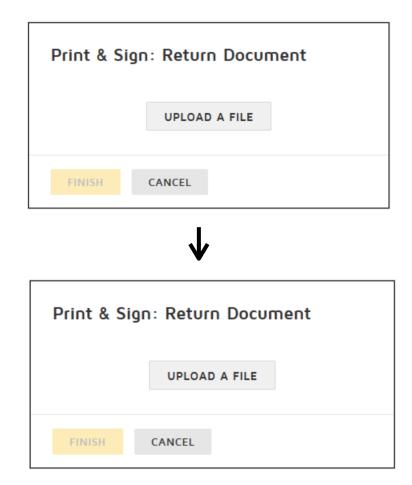

# **Returning Document:**

- 1. Save the documents to your computer, by clicking **DOWNLOAD**.
- 2. Using your normal printing method, print the documents you saved to your computer. Fill out and sign the printed pages as needed. Create an electronic file version of the documents (for example, scan the documents and save them as a file on your computer). In the Print & Sign: Download Document dialog box, click RETURN DOCUMENT.
- 3. Click **UPLOAD A FILE.** Then select the electronic file from its stored location on your computer.
- 4. The file is uploaded and the file name and number of pages are shown in the dialog box. If you selected the incorrect file, select the file name to remove the file and then upload the correct file.

**FAX:** If you chose to fax your documents as the return method, the DocuSign fax cover page must be the first page that is sent. The fax cover page has information that links your documents to the envelope and your documents might be lost if the cover sheet is not the first page.

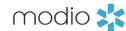

# FORMS: ASSIGN TO SOMEONE ELSE

If you assign a form to someone else, they will receive a notification email to complete the form. The email that they receive will appear identical to the original email you received from DocuSign.

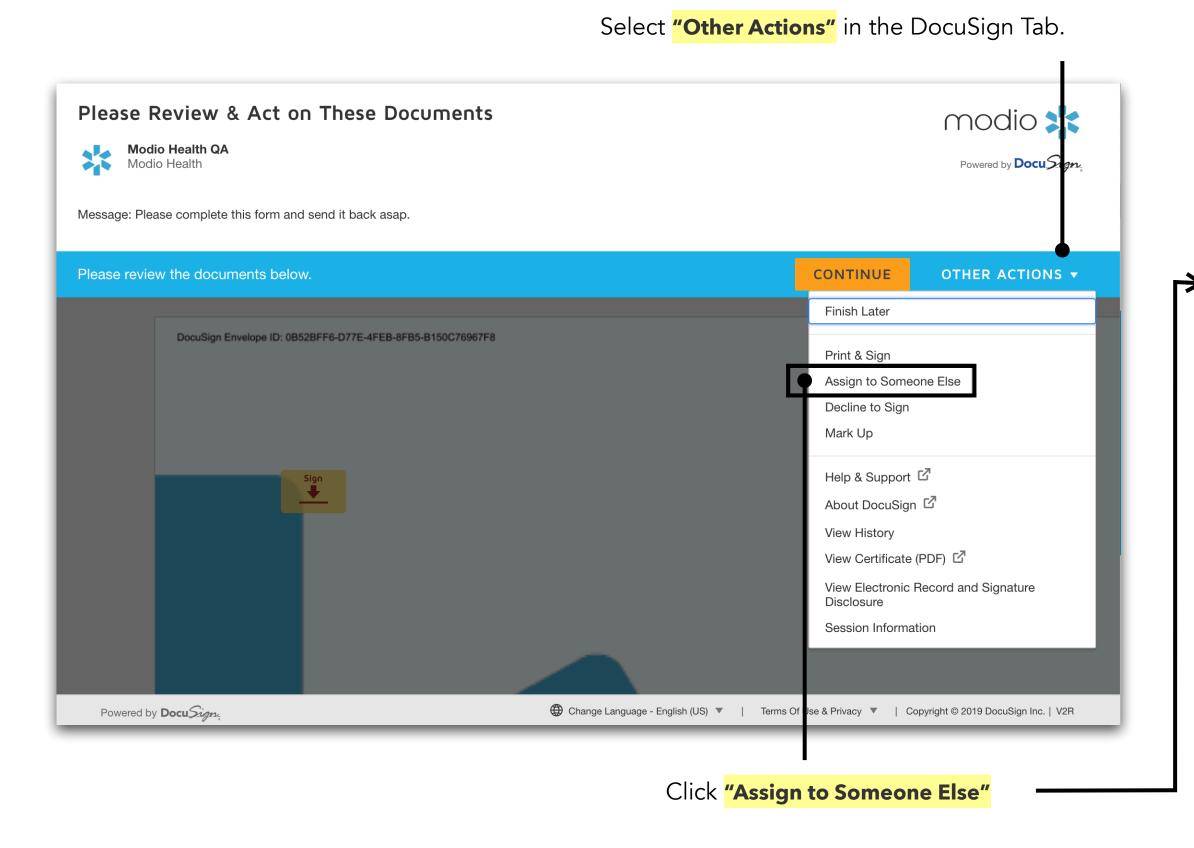

**Pro Tip:** Our team highly recommends sending all forms to yourself first so that you can review and make any necessary changes, then re-assigning to the signer for completion.

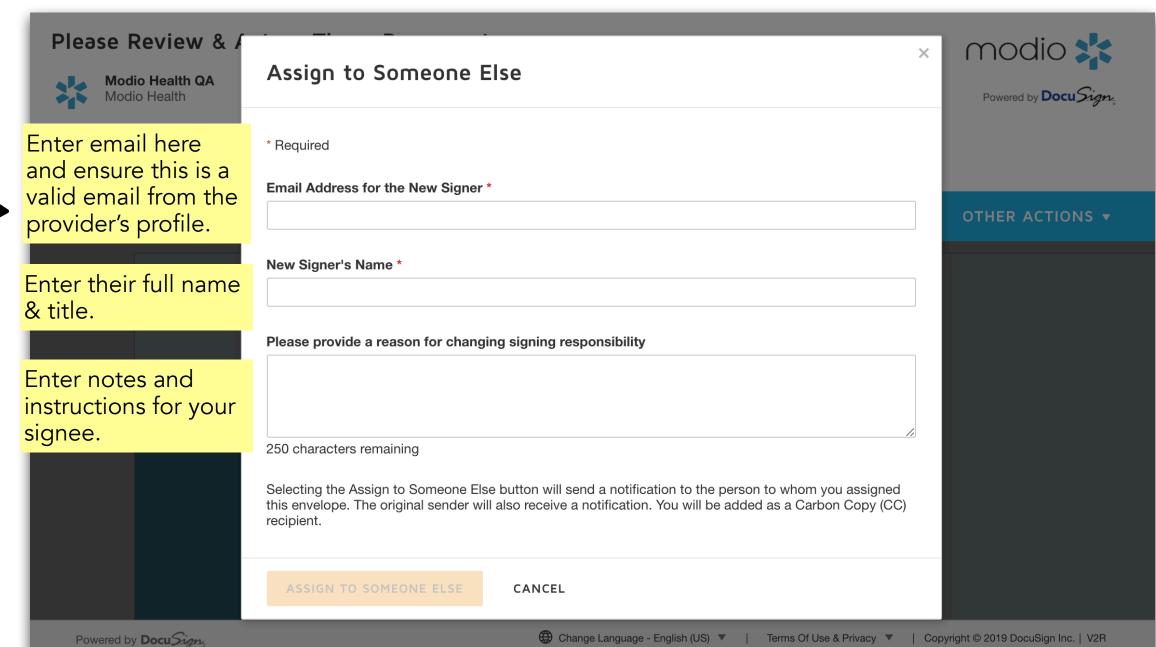

**Note**: Once the form has been signed, you will be notified and the status will change to Complete in OneView<sup>TM.</sup>

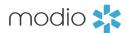

# FORMS: FINDING COMPLETED APPLICATIONS

Once your applications are completed, there are several locations where they will be stored. 1. You can find them in your email 2. They will be available to view within the Send History for that form 3. They will be stored in your provider's Documents section.

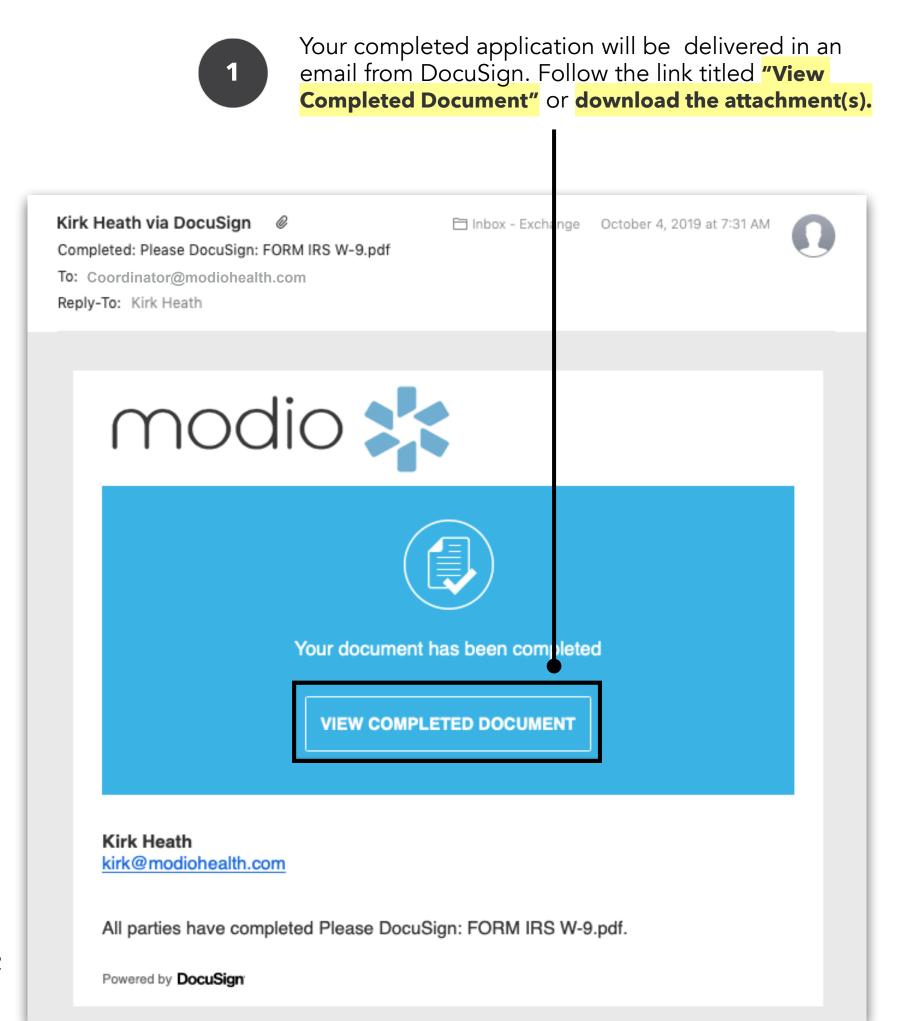

☑ Health Info

Applications/Attestations: Yuri Zhivago MD

Click the envelope icon to view the send history. Refer to slide #5 for more details where you will see the status of the application as **Completed.** 

1

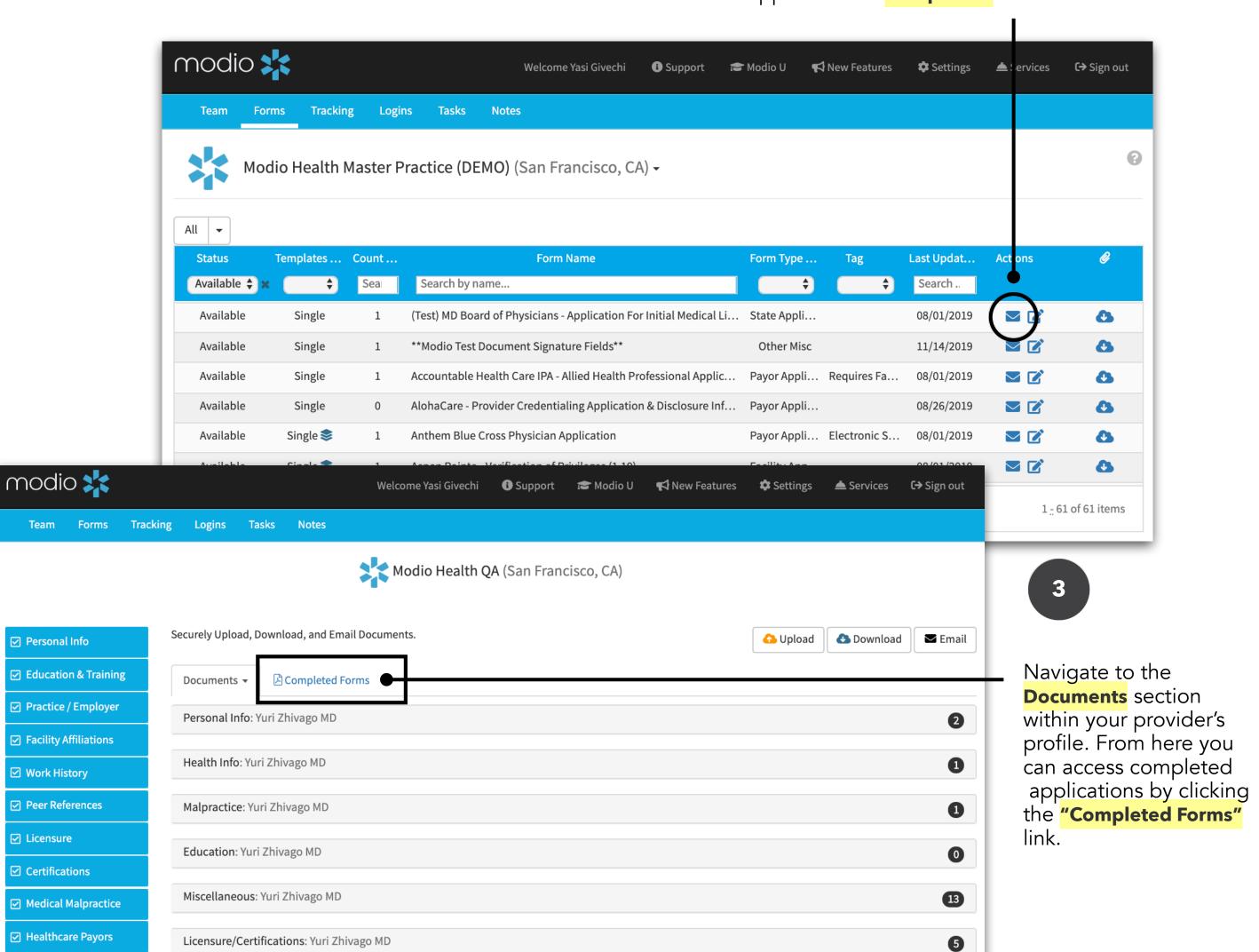

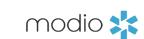

For additional questions or further training, contact the Modio Team:

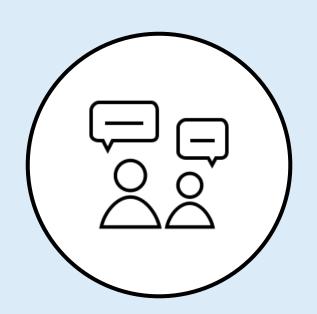

Online:

Live Chat Support

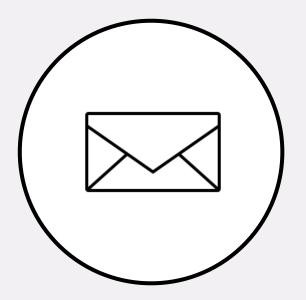

**Email:** 

updates@modiohealth.com

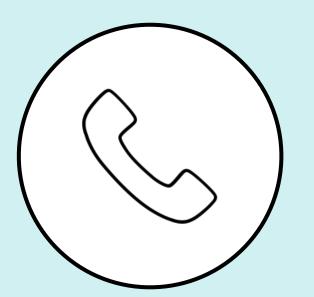

Phone:

844.696.6346